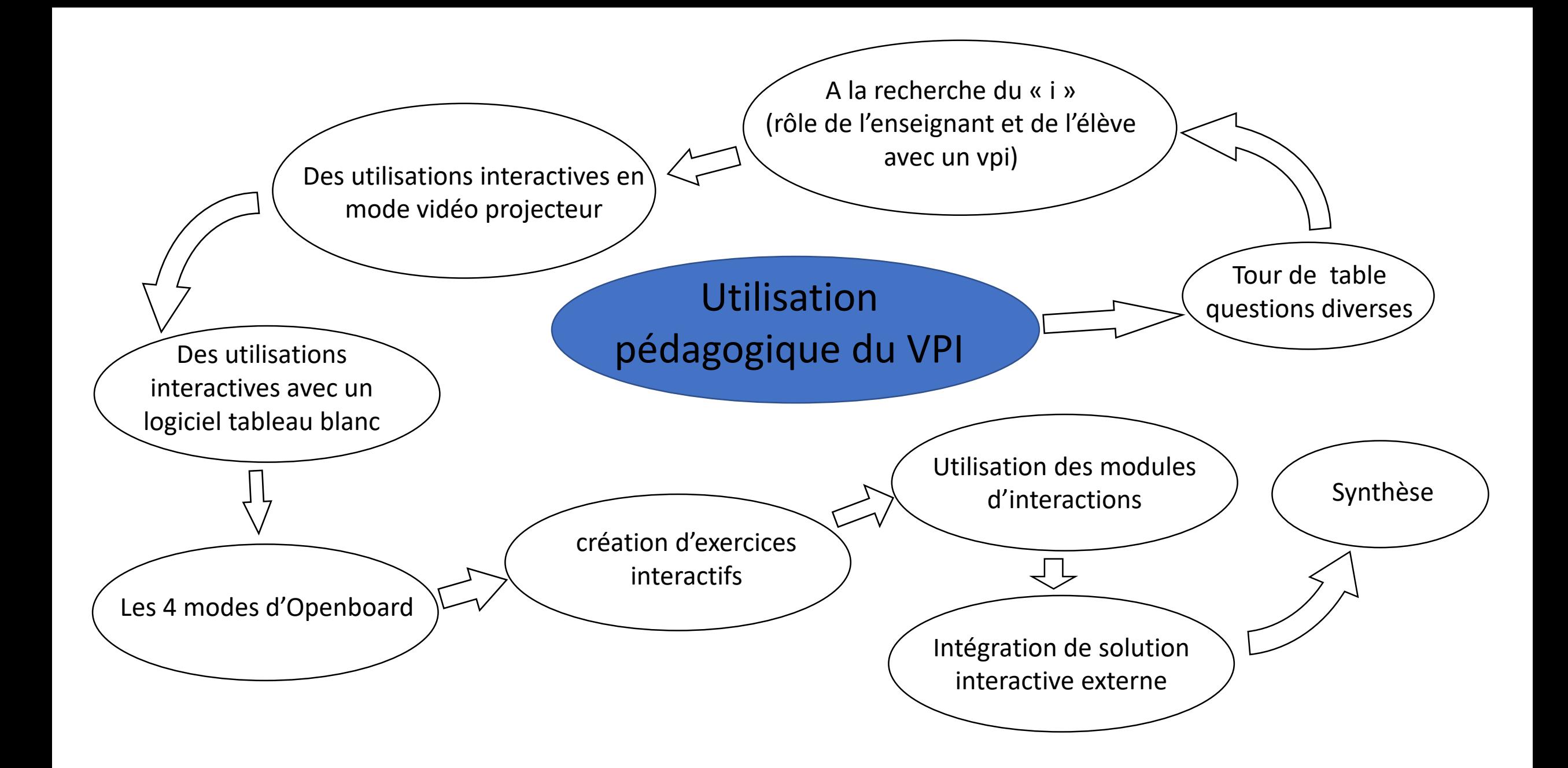

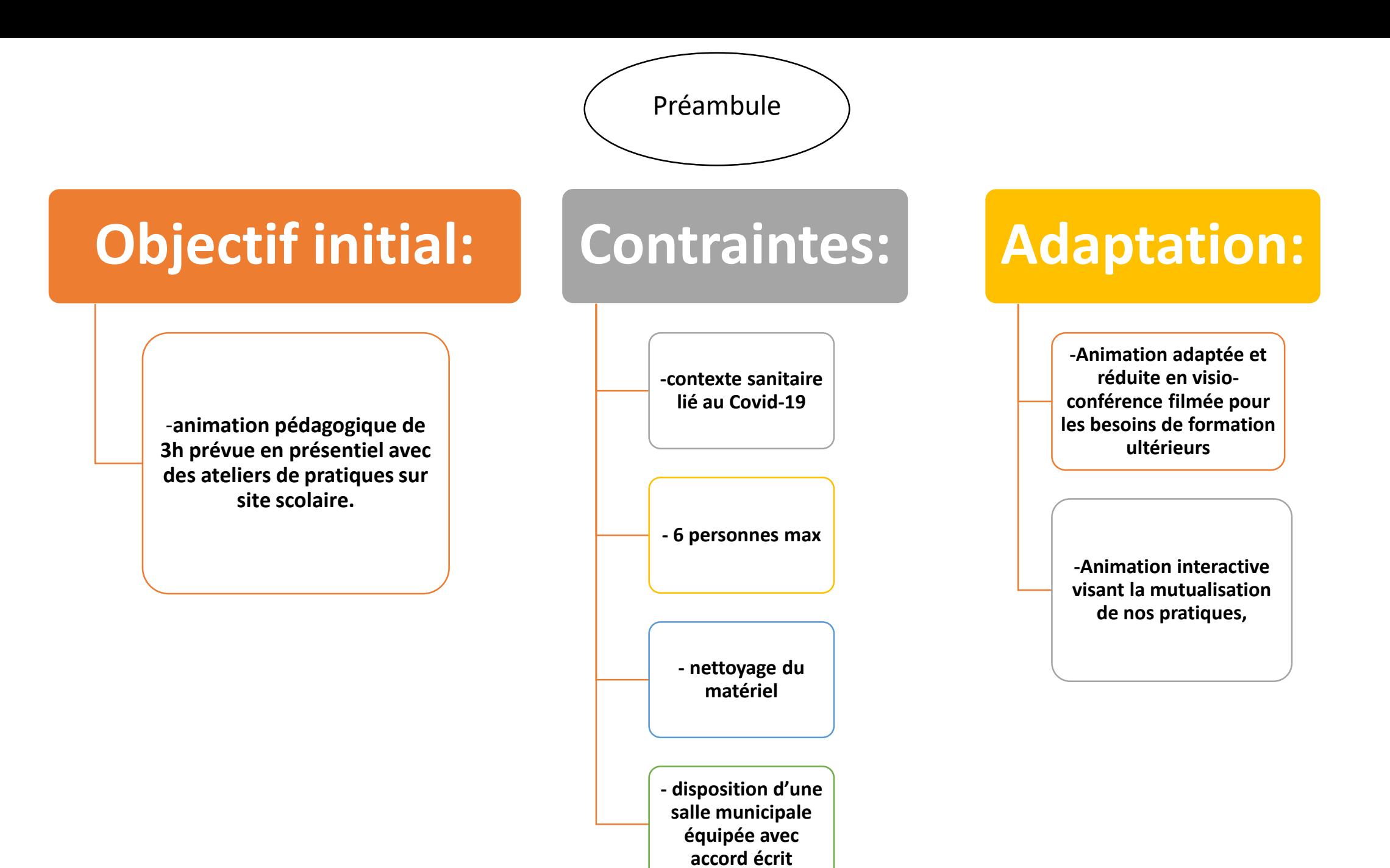

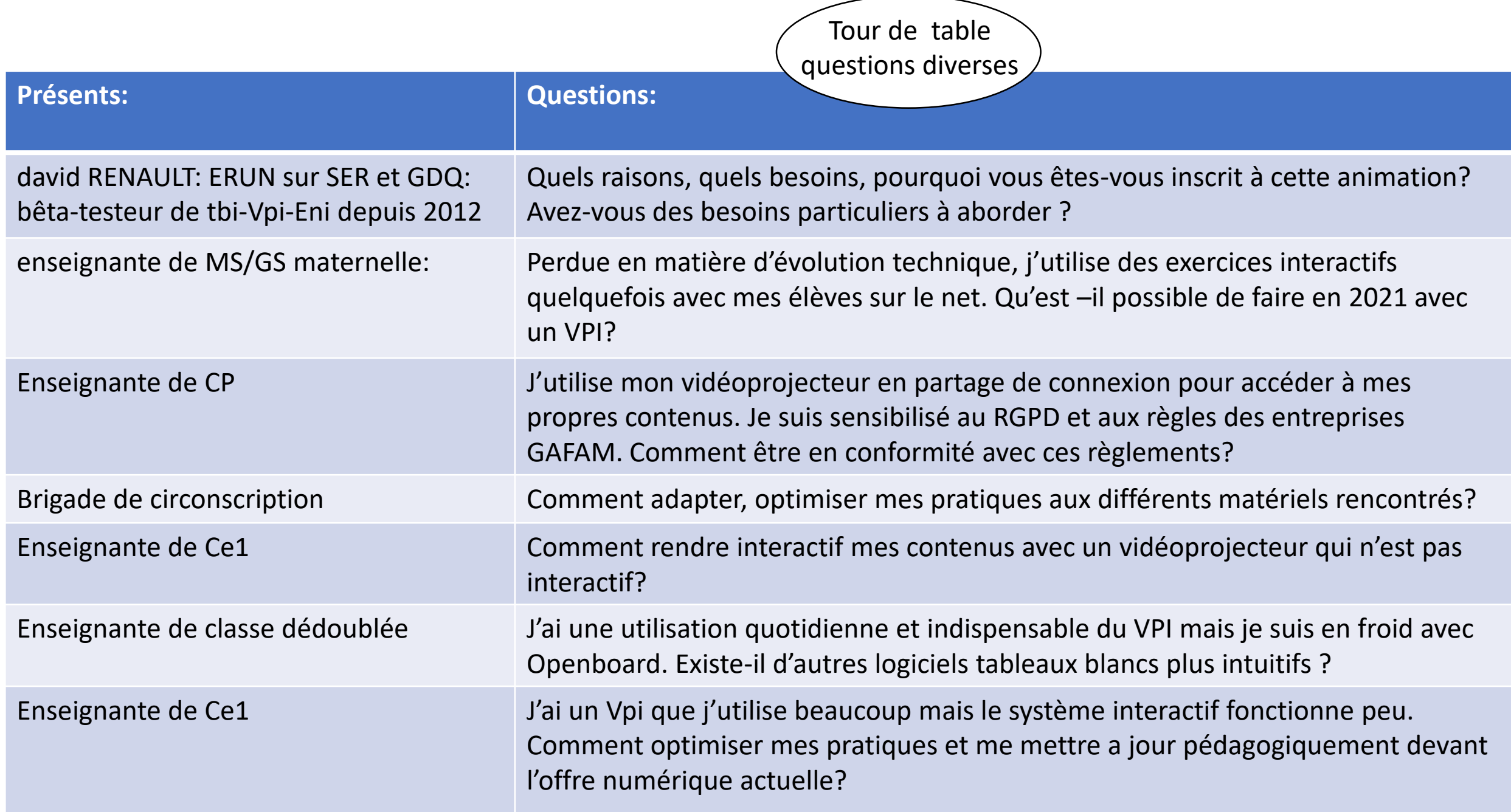

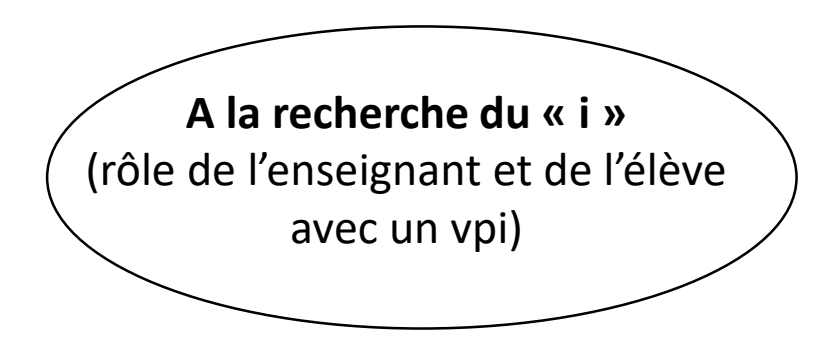

- Le Vpi est un outil d'enseignement, il est la combinaison d'un système de videoprojection et d'une interaction.
- L'utilisation pédagogique du Vpi est centré sur l'interaction. VPI, ENI, TBI, le i du mot interaction est le dénominateur commun. C'est sur ce point que l'on va concentrer nos efforts.
- La videoprojection est la mise a disposition visuelle de mes contenus de cours, elle doit être simple et lisible de tous. En général, on gère car on l'utilise depuis longtemps! (ancêtre: image,livre, posters…)
- l'interaction pose **questions**. On ne sait pas trop comment faire. On se pose souvent la question: « ai-je mis en valeur l'interaction? » « Aurais-je fait pareil avec un videoproj classique? » « Est ce que j'utilise bien mon outil numérique? »
- **L'interaction entre qui, entre quoi, au fait ?** <https://digistorm.app/c/338229>

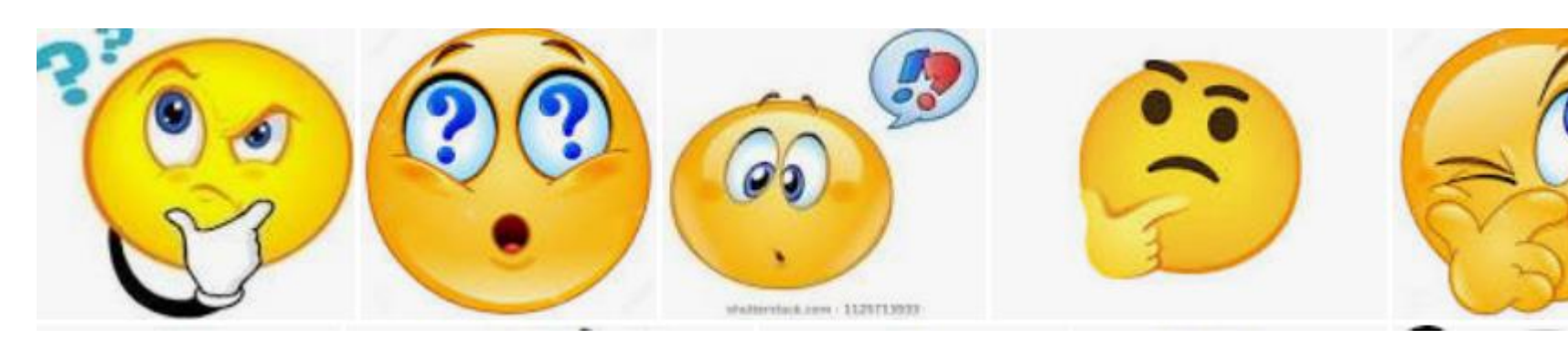

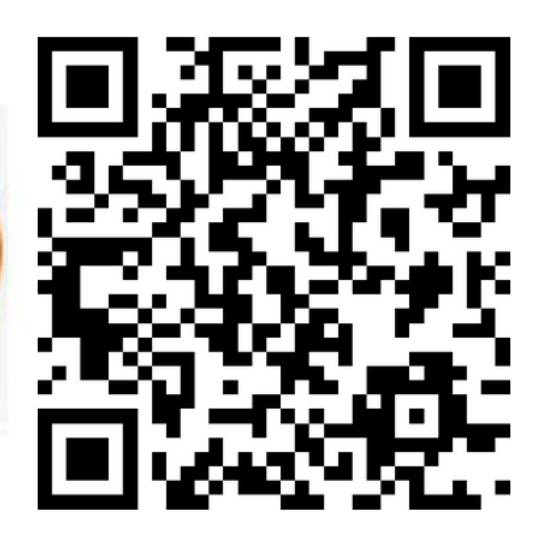

A la recherche du « i » (rôle de l'enseignant et de l'élève avec un vpi)

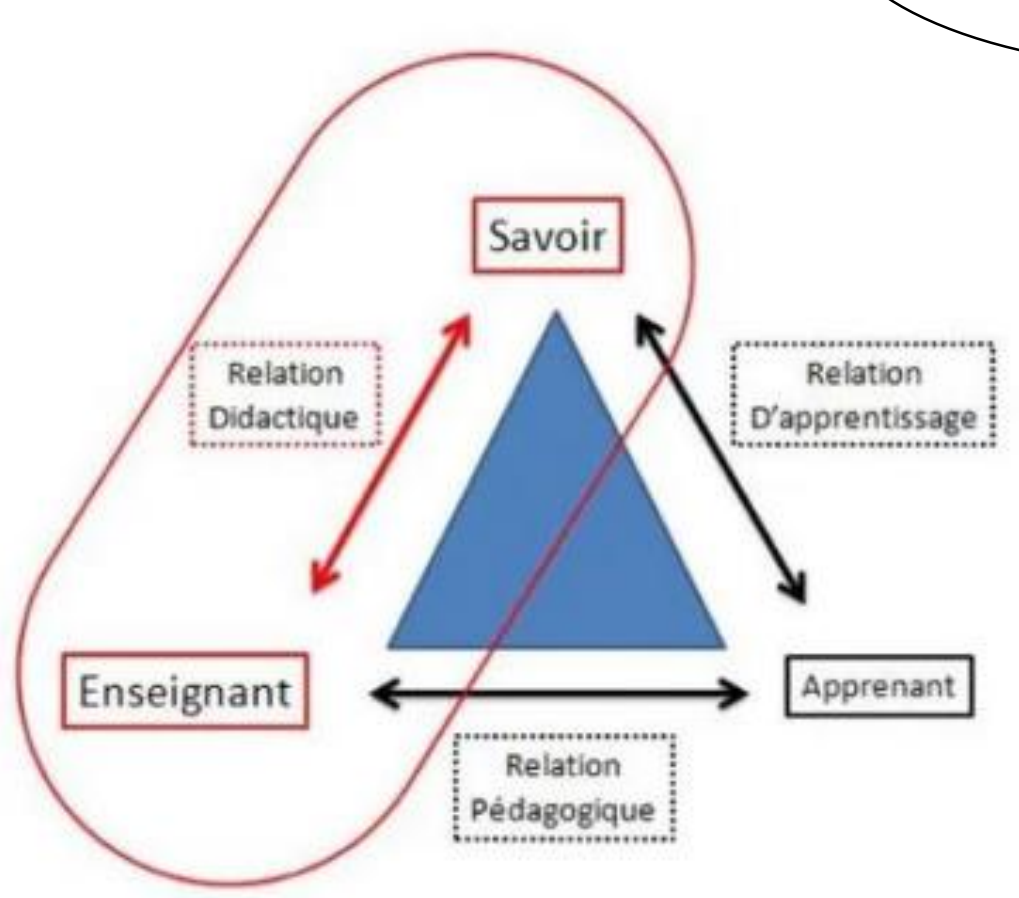

Le vpi est un outil d'enseignement, de médiation du savoir. Pour l'élève: Il le personnifie Pour l'enseignant: Il le soulage et le renforce.

L'interaction se crée comme dans ce triangle didactique. **On utilise le VPI comme outil de mise en relation d'apprentissage:**  la variété des supports proposés par le professeur permet de répondre aux différents besoins et modes d'appropriation de l'élève.

### **On utilise le VPI comme outil de mise en relation didactique :**

l'outil permet à l'enseignant de pouvoir étayer ses propos en apportant d'autres sources et à se dégager un peu de son statut de dépositaire du savoir encyclopédique.

#### **On utilise le VPI comme outil de mise en relation pédagogique**:

l'outil numérique se comporte comme une tierce personne dans la relation. Il soulage l'enseignant, l'élève ou le groupe-classe en rompant le caractère duel de la relation.

Maintenant que l'on sait de quelles interactions on parle, on peut se poser la question du comment faire.

Des utilisations interactives en mode vidéo projecteur

- **On peut vidéo-projeter et faire interagir l'élève par l'intermédiaire du stylet numérique directement sur des présentations word, powerpoint, publisher, pdf, openoffice..**
- **Si j'ai besoin de convertir un pdf en word et ainsi transformer le document, il existe le site [i love pdf.](https://www.ilovepdf.com/fr) (https://www.ilovepdf.com)**
- **Pour capturer une image et l'intégrer dans mes documents, l'accessoire Windows capture écran est très efficace, je le place dans ma barre des taches pour y avoir accès rapidement.**

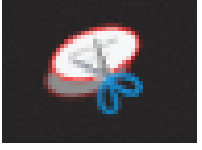

• **Pour avoir une lisibilité des raccourcis internet et ainsi permettre aux élèves de gérer les raccourcis internet, le site en ligne Symbaloo [\(https://www.symbaloo.com\) s](https://www.symbaloo.com/)'installe en page de démarrage de mon navigateur internet. il offre une vision tablette de mes signets.**

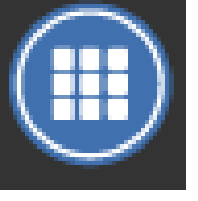

•

- **Pour zoomer/dézoomer rapidement, j'appuie sur control+molette**
- **Je n'hésite pas à faire manipuler le clavier et la souris déportés en nommant par exemple un secrétaire de séance ou encore pour la correction de mots ou de nombres en faisant passer le clavier comme dans le jeu du furet...**

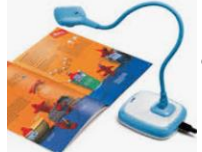

• **J'utilise le visualiseur pour capturer un exercice (accessoire capture écran) ou montrer une production d'écrit. Cela permet de rebondir sur l'orthographe ou la syntaxe proposé par l'élève et ainsi créer un échange cognitif entre élèves.**

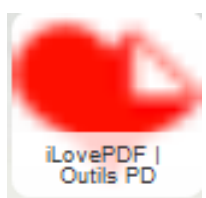

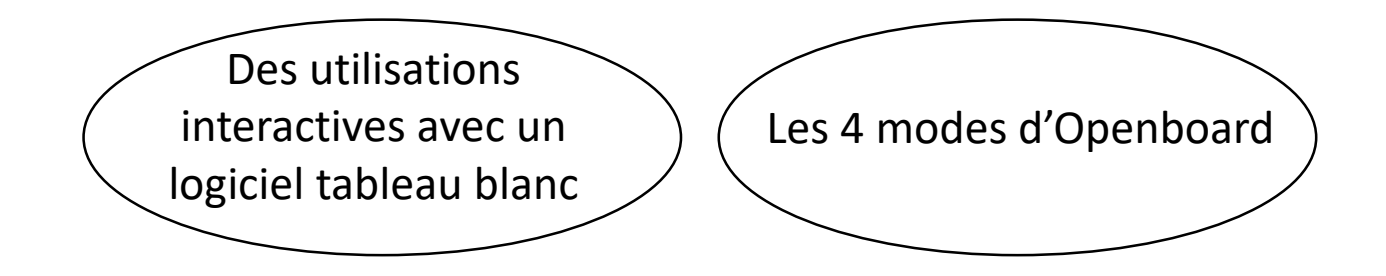

- Les 4 modes d'utilisation d'OpenBoard sont relatés dans un article mise en ligne sur le site de circonscription à l'adresse:
- <http://circgdquevilly.spip.ac-rouen.fr/spip.php?article190>
- Il revoit les bases essentielles pour l'utilisation des différents outils et des applications ainsi que la gestion de la bibliothèque et des modules d'interactivité.
- Il revoit aussi la gestion des fichiers.

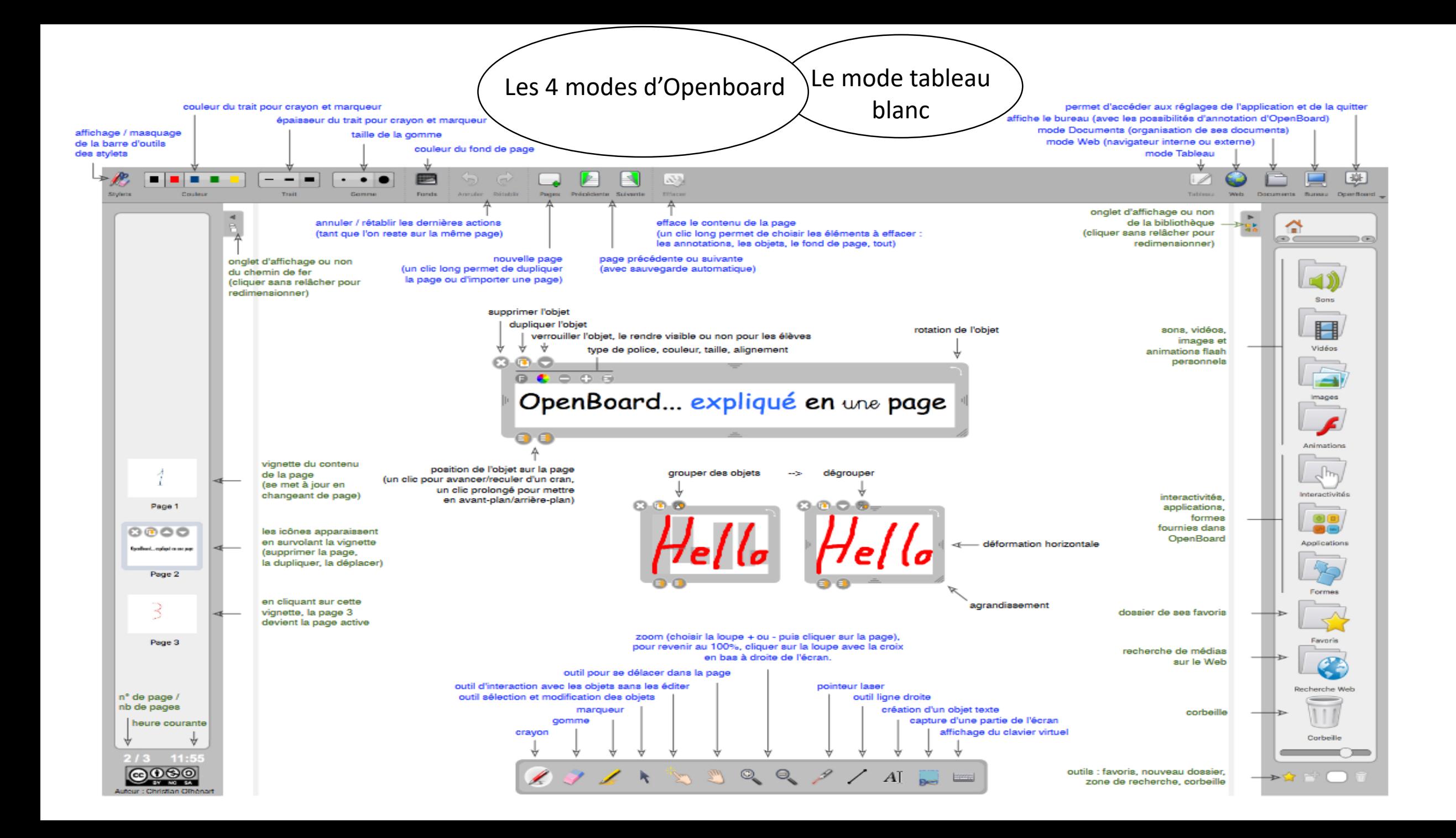

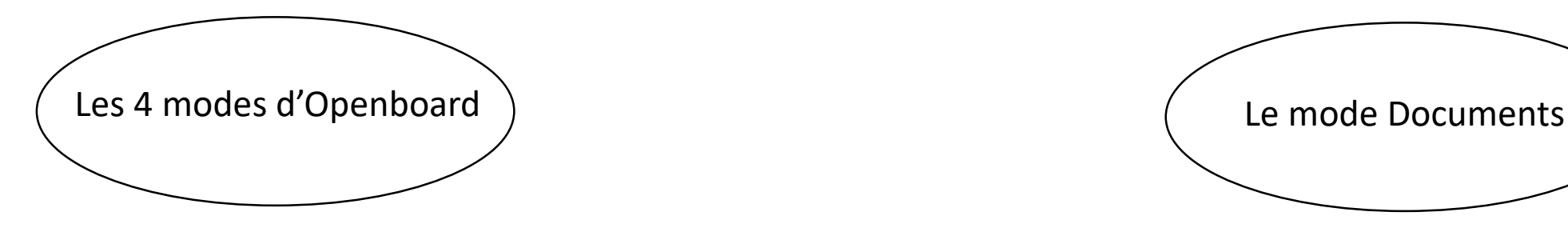

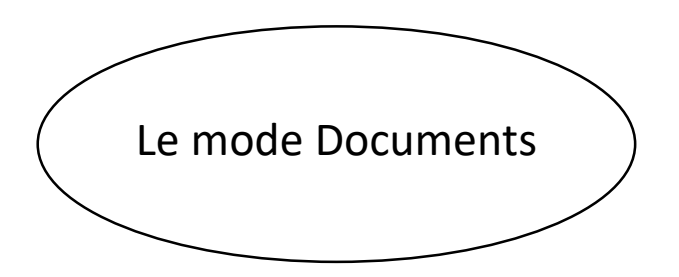

On peut préparer ces exercices interactifs en classe ou chez soi tout en conservant l'interactivité.

On utilise le mode document puis exporter au format openboard.

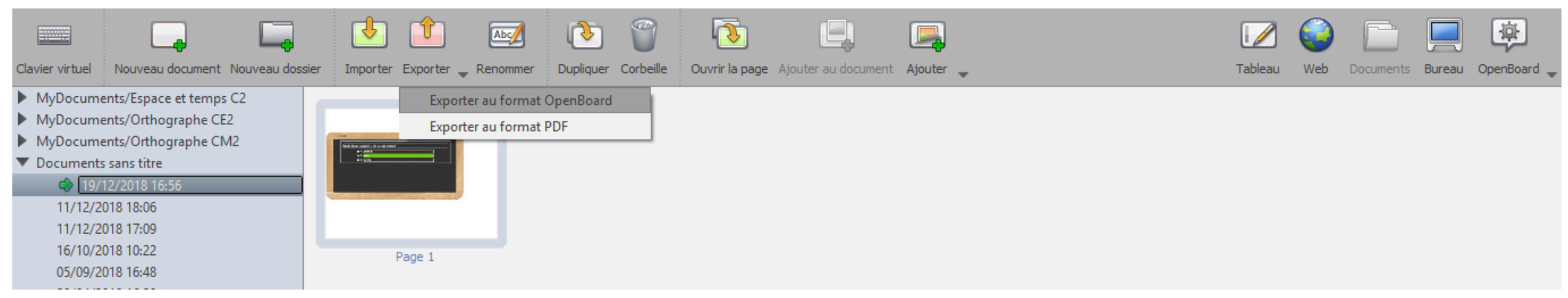

Pour récupérer en classe ses productions, on les importe de la même façon. On veillera à utiliser une même résolution sur les ordinateurs où l'on travaille au risque de voir ses exercices modifiés en apparence à l'ouverture.

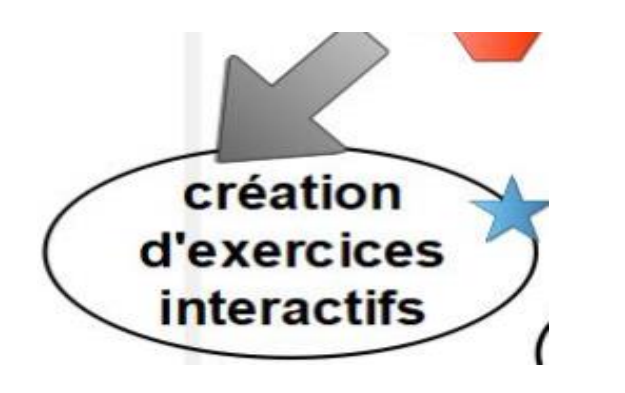

## **Mise en application:**

créer un exercice interactif sur un thème exploitable et exploité dès le lendemain en classe

1: la bibliothèque de formes que l'on trouve en cliquant sur le triangle pour faire apparaitre le menu de droite -----------------------------------------------------

2: la barre d'outils (texte/ligne droite)

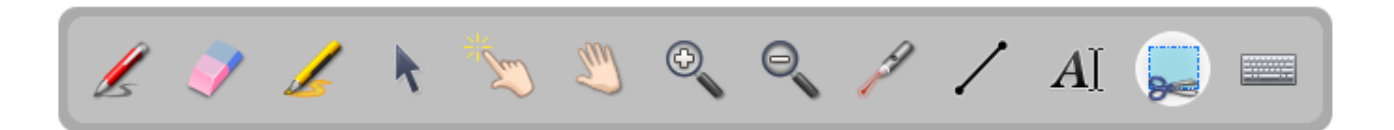

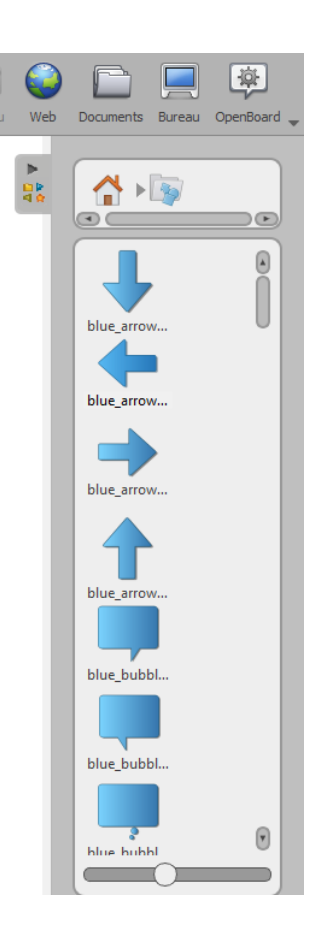

3: la paire de ciseaux pour aller découper des objets sur internet en mode bureau

4: le verrouillage d'une forme et la gestion de sa position dessus/dessous

 $\mathscr{L} \times \mathscr{L} \rightarrow \mathbb{Z} \rightarrow \mathbb{Z} \rightarrow \mathbb{$ 

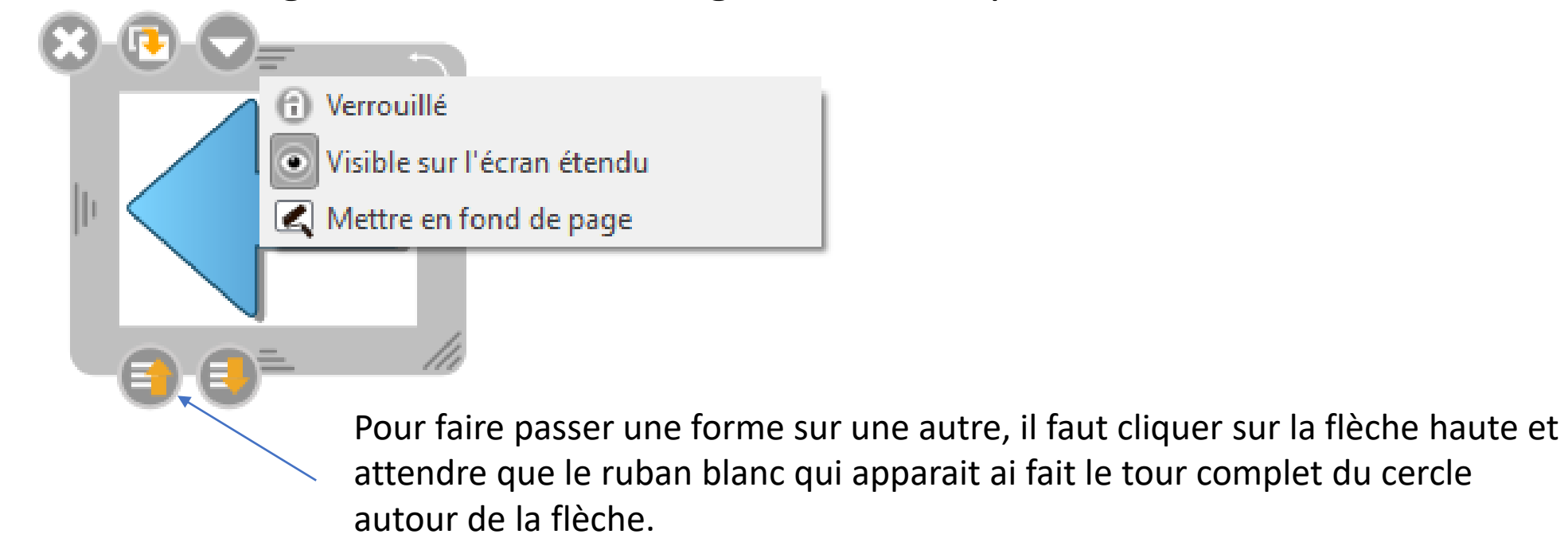

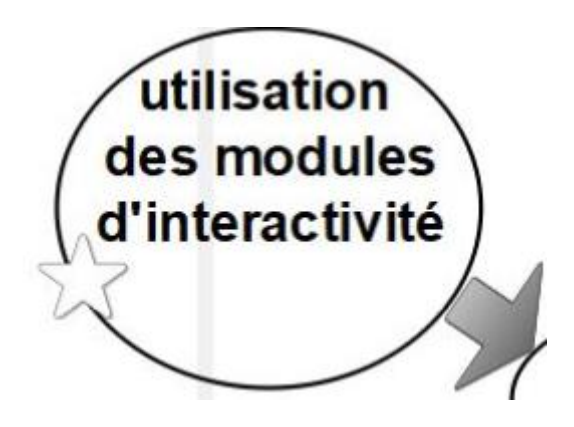

Pour augmenter le degré d'interactivité de ses exercices, on peut ajouter des modules d'interactivité. Ce sont par exemple: des quizz, des mots à remettre dans l'ordre, des associations images/sons, etc.

On trouve ces modules dans la bibliothèque qui se trouve en cliquant sur le triangle pour faire apparaitre le menu de droite-------------------------

Au contraire des exercices que l'on crée, seuls les modules d'interactivité permettent une validation qui est représenté par une couleur rouge ou

verte.

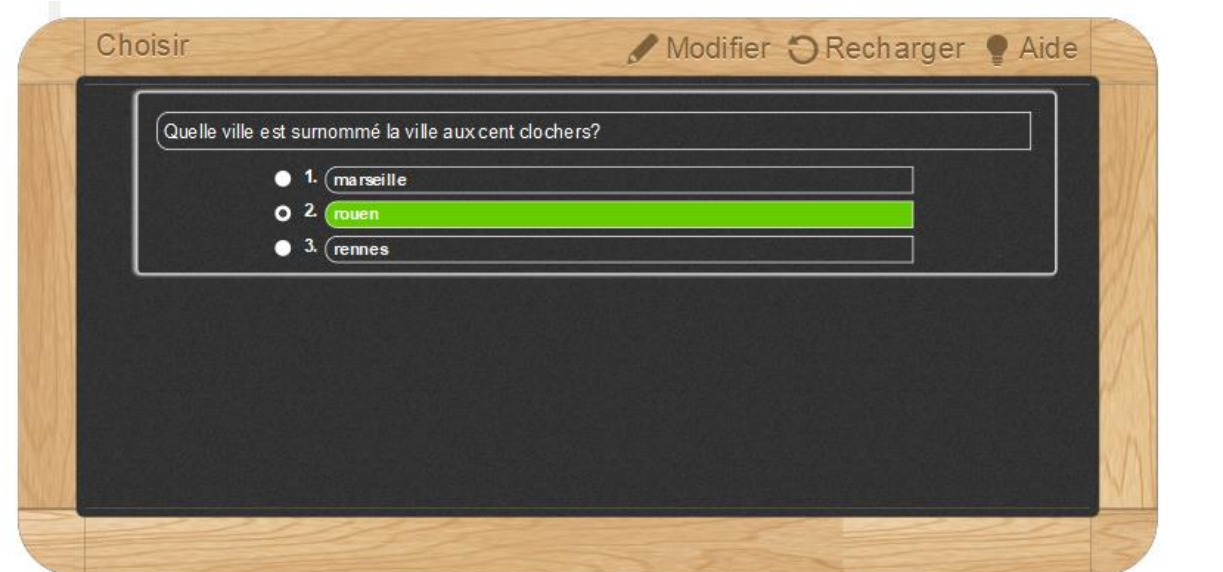

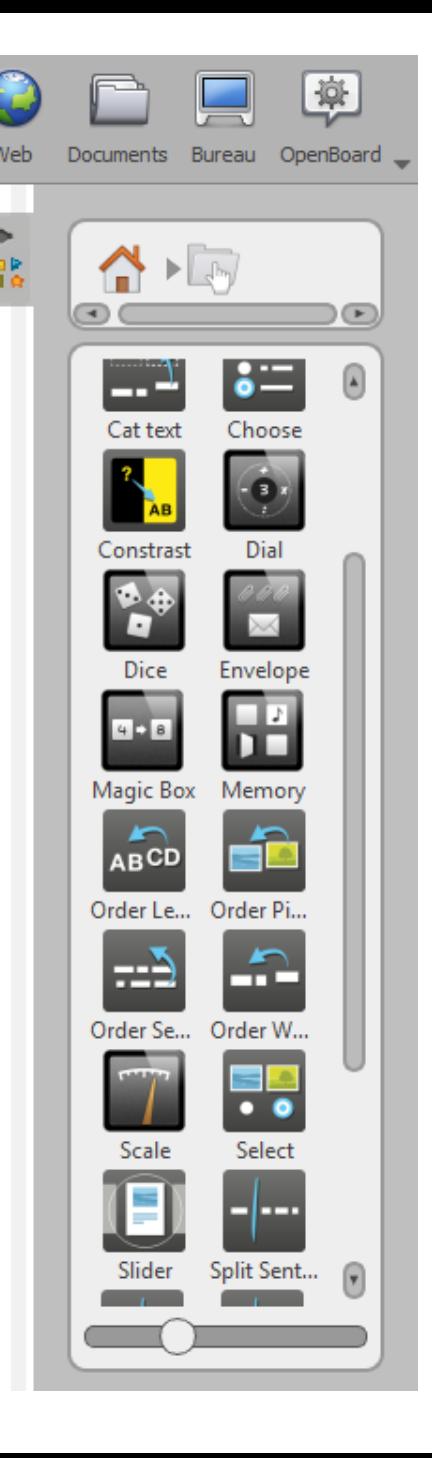

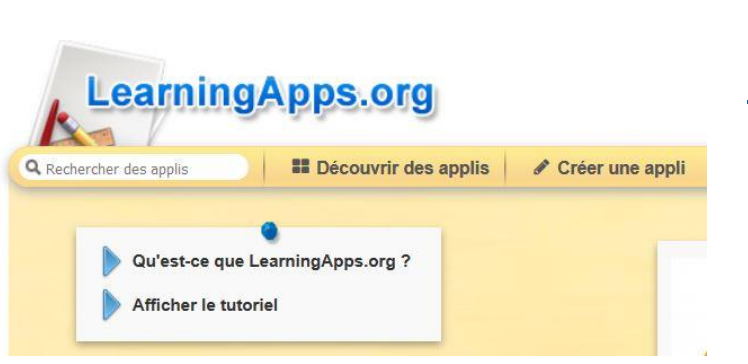

[Learnings](https://learningapps.org/) Apps est un site collaboratif qui propose des exercices interactifs en ligne. Le site permet également de créer ses propres exercices, d'y inscrire ses élèves et même de pouvoir gérer des groupes de différenciation. L'offre en exercices est pléthorique. La difficulté est comme souvent maintenant de trouver le bon exercice correspondant à son objectif pédagogique.

Les exercices peuvent aisément s'intégrer dans Openboard en utilisant l' application <HTML>de la bibliothèque. 1

Intégration de solution

interactive externe

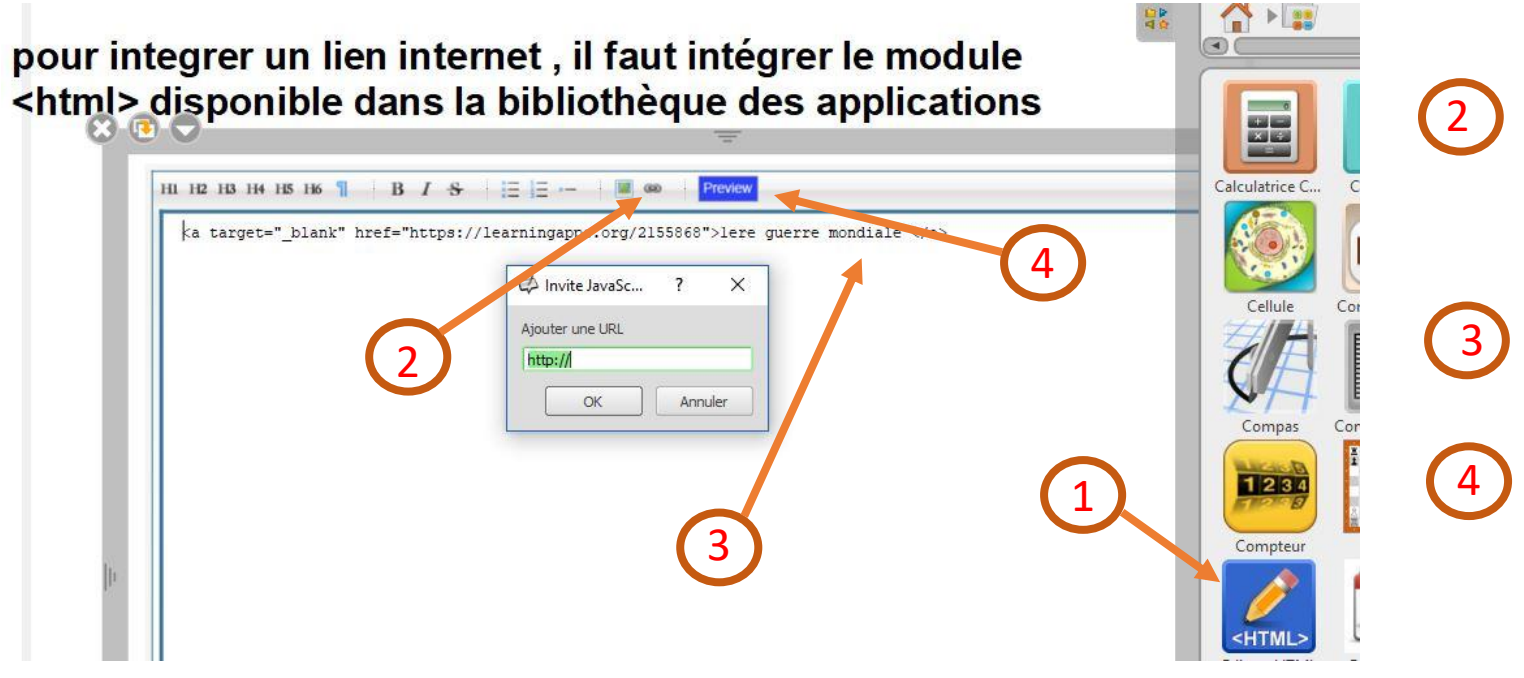

Cliquer sur la chaîne pour faire apparaître la fenêtre d'ajout de l'adresse de l'URL de l'exercice.

Changer le titre

Cliquer sur « preview » pour faire apparaître l'exercice.

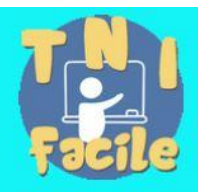

3 entrées vers des ressources incontournables pour exploiter son tableau numérique via un portail 100% gratuit et sans publicité...

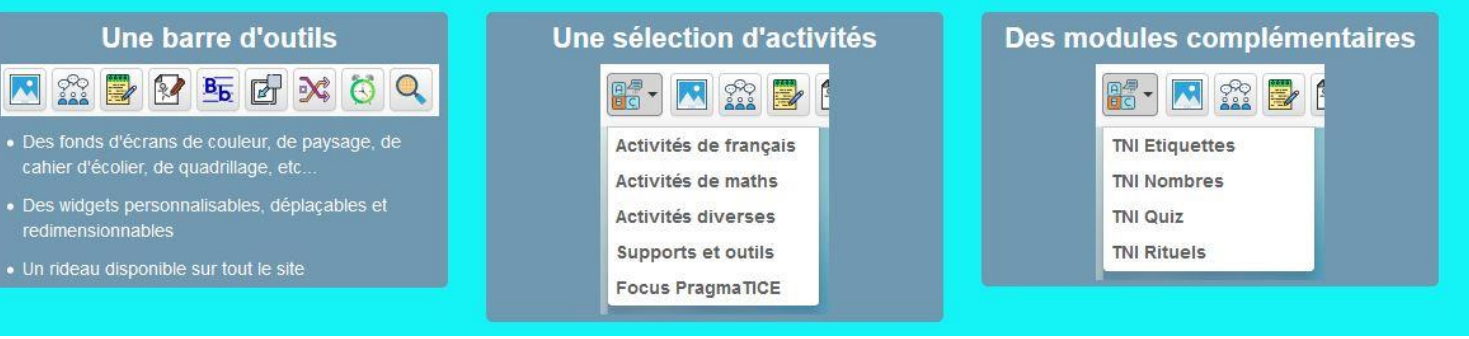

Une mine de ressources multiples: <http://tnifacile.fr/app/bienvenue.php>

# *C* appliPla.net

Mathématiques  $\mathcal{L}^{(1)}$ 

 $\bullet$  Français

 $\bigcup$  Jeux

**U** Clavier / Souris

**む** Utilitaires

Le site référence pour les applications sur VPI:

<https://monappli.net/>

 $\overline{\phantom{a}}$ ි

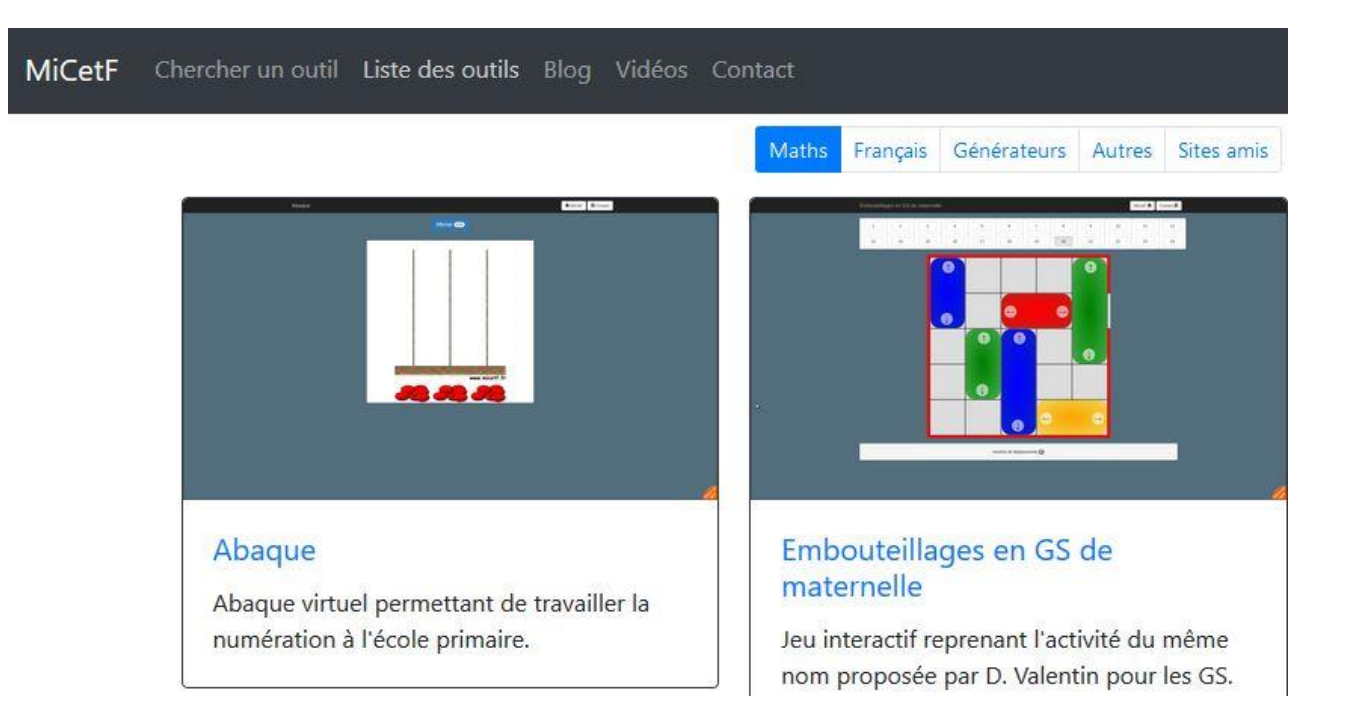

### L'autre site référence pour les applications sur VPI <https://micetf.fr/>

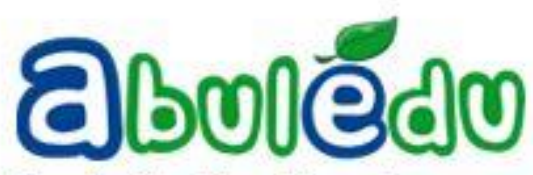

Constant la disparition des ressources "libres" de OpenSankoré et ayant gardé une partie des fichiers à destination du primaire nous souhaitons les partager à nouveau pour éviter que l'investissement de plusieurs centaines de milliers d'euros (ou plus) d'argent public ne soit pas complètement vain ... n'oubliez pas que si vous

Les archives EPRIM SANKORE (banque de séances openboard) <http://archives-sankore.abuledu.org/>

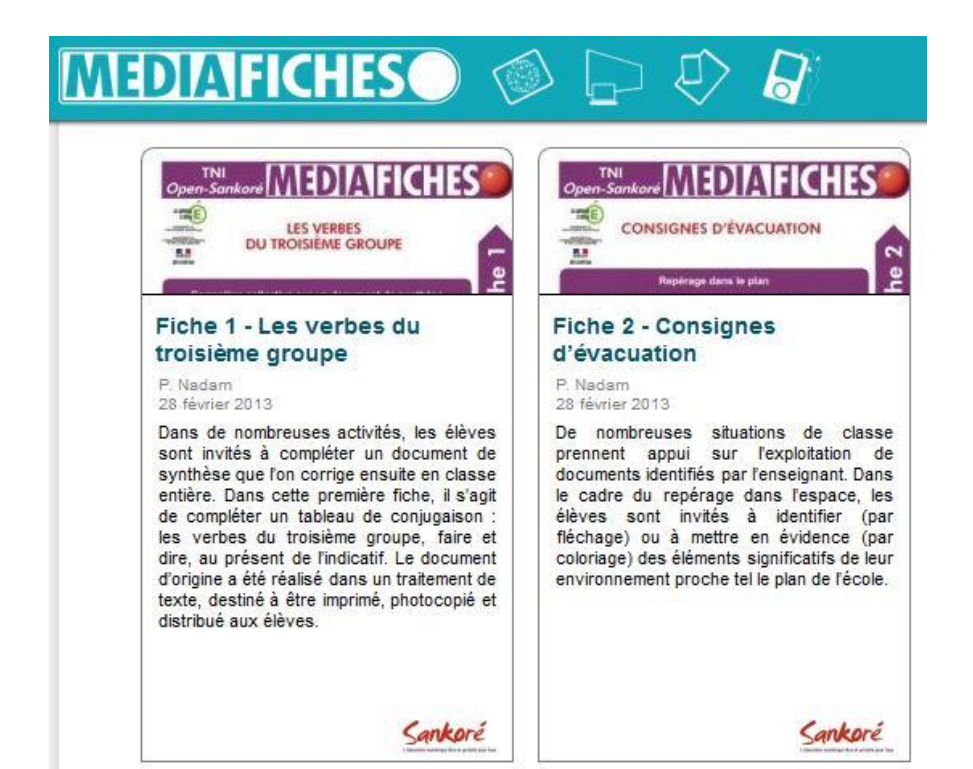

Les médiafiches OPENBOARD <http://mediafiches.ac-creteil.fr/spip.php?rubrique34> Utilisez pleinement votre TBI pour faciliter votre travail en classe.

Connaissez-vous Symbaloo ? Derrière ce nom se cache un site qui regroupe tous vos raccourcis vers vos sites préférés.

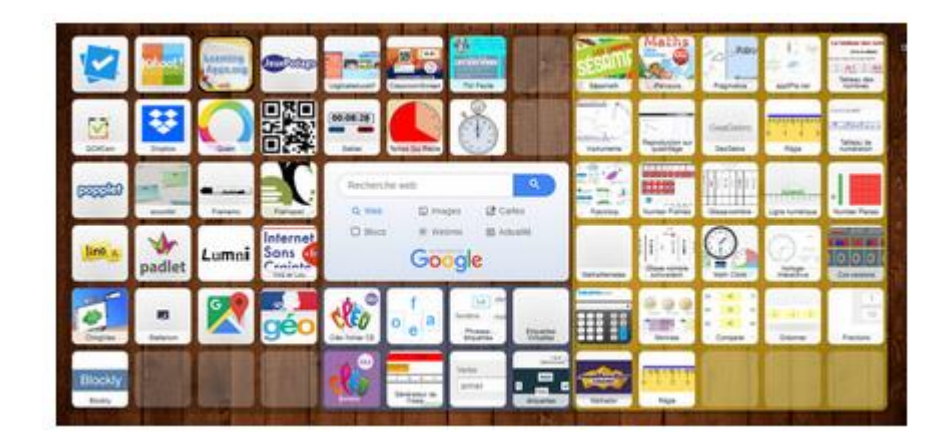

[http://numerique76.spip.ac](http://numerique76.spip.ac-rouen.fr/spip.php?article142)rouen.fr/spip.php?article142

## Synthèse de formation:

création d'un nuage de mots

- Si vous deviez résumé la formation en un mot (ou deux), lequel seraitil?
- <https://digistorm.app/p/601089>